# **TEXT DROP SHADOW**

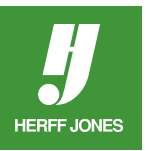

## **CREATE A NEW PHOTOSHOP DOCUMENT**

- Go to **File > New**.
- Name: Type a descriptive name such as 12345 p024 heading. •(Job number) (page number) description.
- **Width and Height**: Set the measurement units to Picas or Inches using the drop-down menus.
	- •Type the Width and Height measurements in the appropriate fields.
	- •Use measurements that are the same size as the space the graphic will fill on the page.

**Sports** 

- **Resolution**: Use a minimum of 300 pixels/inch. •Lower resolutions may give the graphic jagged edges.
- **Color Mode**: Choose the correct mode
	- •Choose RGB for color graphics
	- •Choose Grayscale for black and white graphics
- **Background Contents**: Choose Transparent from the drop-down menu.
- Click **OK**.

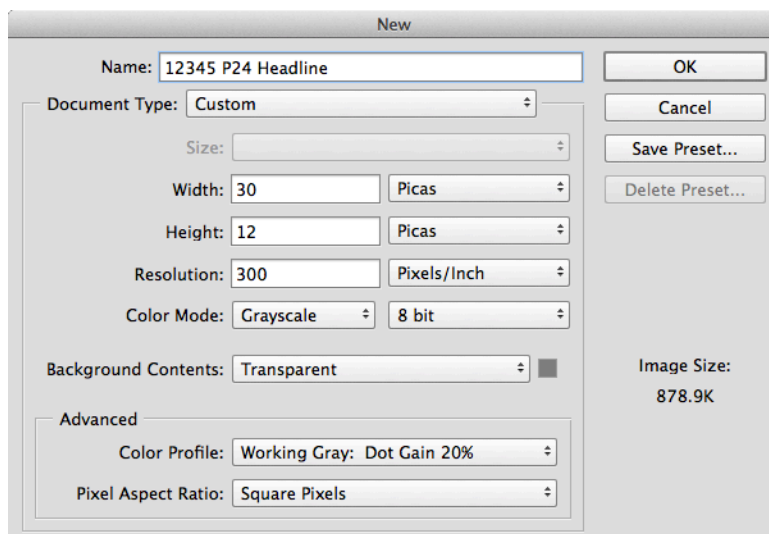

### **SAVE THE FILE**

- Go to **File > Save as...**
- **File name**: Give the file a descriptive name such as 12345 p24 heading or keep the name you used earlier.
- **Windows**: Choose Photoshop (\*.PSD,\*.PDD) from the **Format**: pop-up menu or
- **Mac**: Choose Photoshop from the **Format**: pop-up menu.
- In the Save section: check Layers .
- Save the file in your Herff Jones > Artwork & Images folder.
- Click **Save**.
- Check with your Herff Jones Sales Representative if you are unsure whether four-color art can be used on a page.

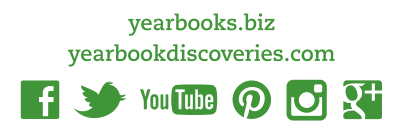

#### **TYPE TOOL**

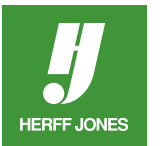

• Select the **Type** tool and click on the screen.

Τ

- In the Type Options palette, choose a font from the pop-up menu and select a point size.
- Type the text
- Click on the check mark at the right end of the palette to commit the changes to the text layer.

 $T \sim \Box T$  AHJ Unitus LH Heavy  $\begin{array}{|c|c|} \hline \textbf{v} & \textbf{Heavy} \end{array}$  $\overline{\phantom{a}}$   $\overline{\phantom{a}}$   $\overline{\phantom{a}}$   $\overline{\phantom{a}}$   $\overline{\phantom{a}}$  90 pt  $\overline{ }$  a<sub>2</sub> Sharp  $\div$   $\equiv$   $\equiv$   $\equiv$ 直  $\circ$   $\checkmark$ 坕

#### **LAYER STYLE**

- Go to the Layer menu, select **Layer Style**, then select the **Drop Shadow**.
- An example of a drop shadow and the dialog box settings that were used to achieve that effect, appear below.
- Experiment with the settings to customize your effect.
- Save the file.

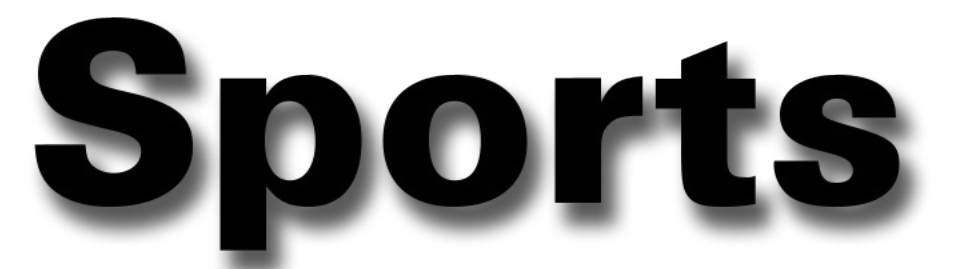

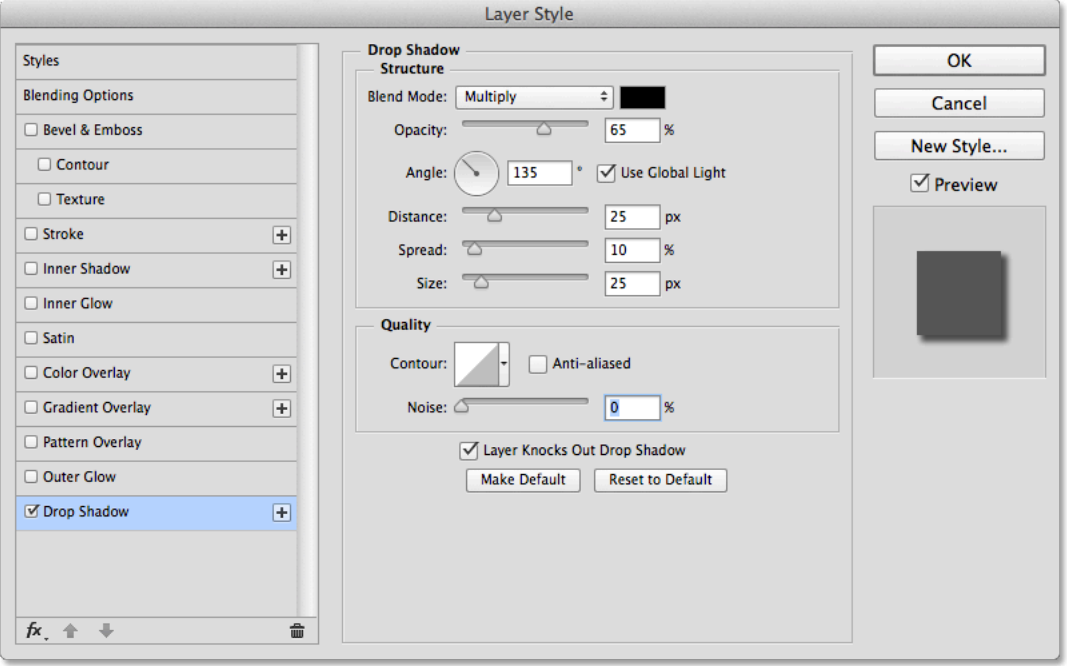

yearbooks.biz yearbookdiscoveries.com

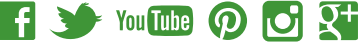

#### **SAVE AND PLACE THE FILE**

- The Photoshop (.psd) files can be placed in InDesign
- Chose **Place** from the **File** menu
- Scroll to the Herff Jones > Artwork & Images folder
- Double click the file name
- Click the cursor on the page
- Save the file

**HERFF JONES** 

• Send the Photoshop file with the InDesign file when pages are submitted

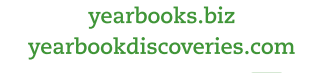

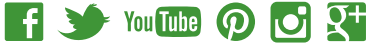